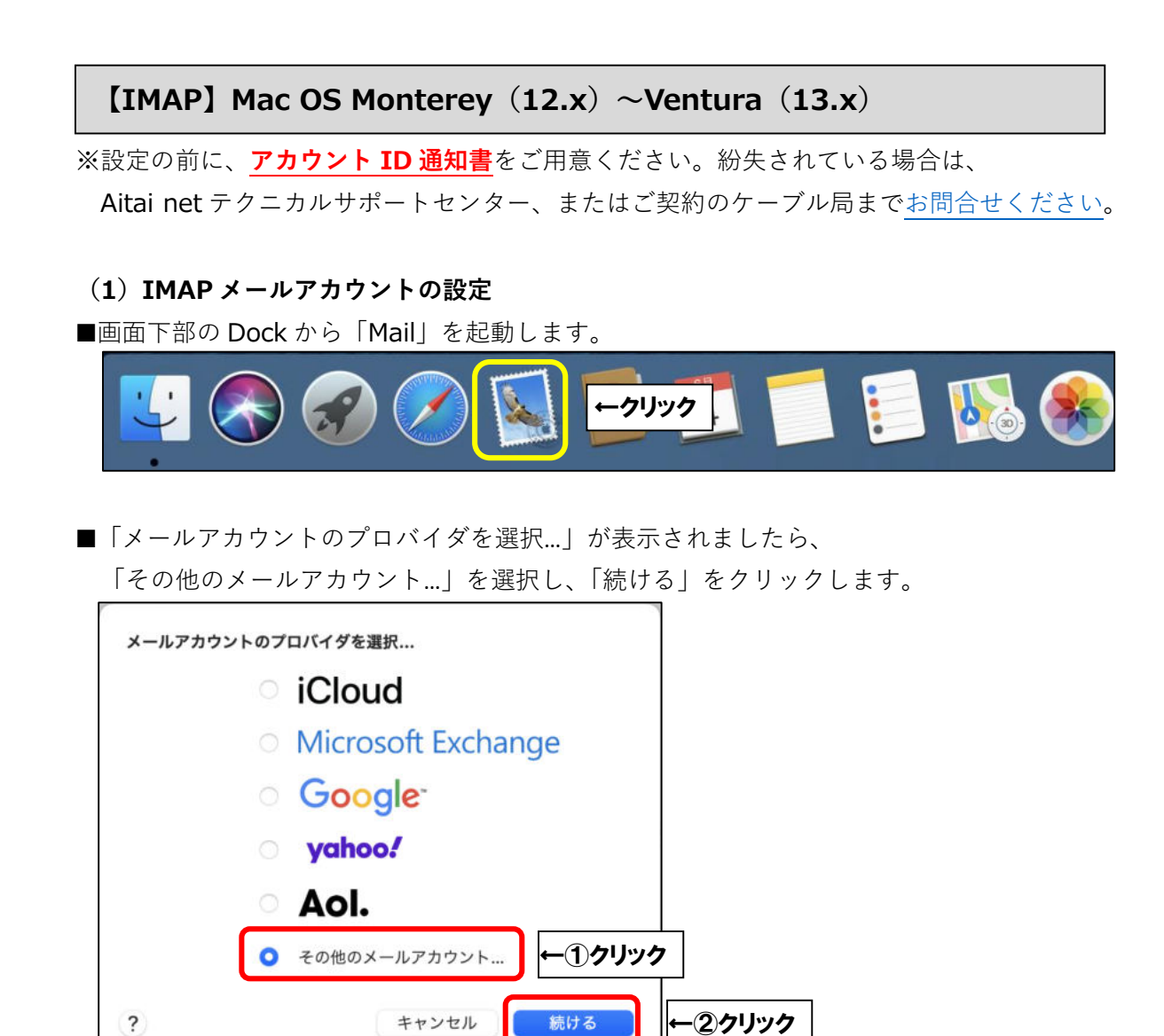

※起動直後に上記画面が表示されなかった場合は、画面左上の「メール」をクリックし、 次に「アカウントを追加…」をクリックしてください。

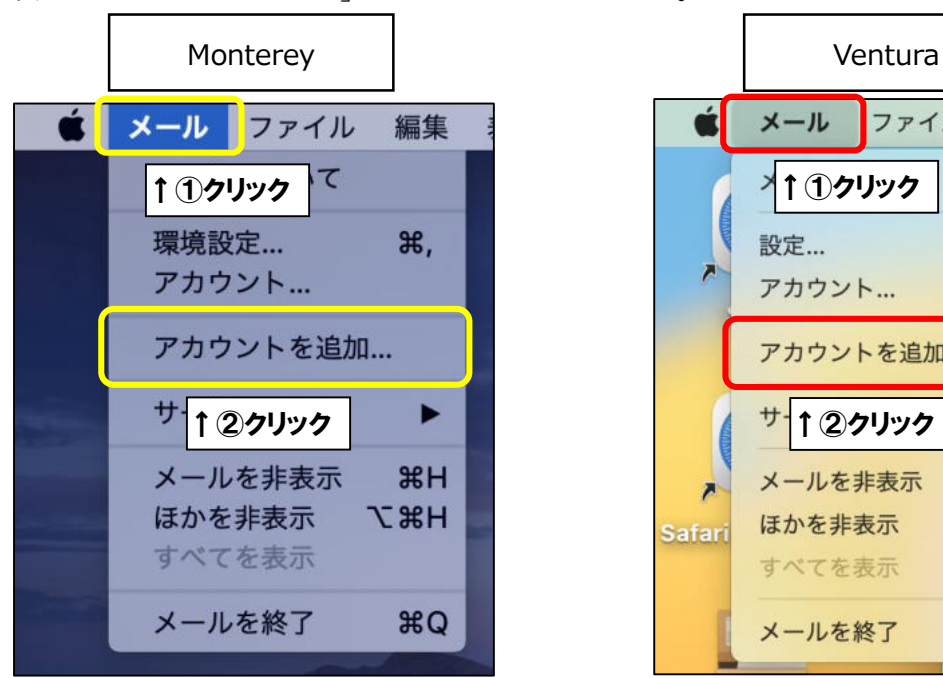

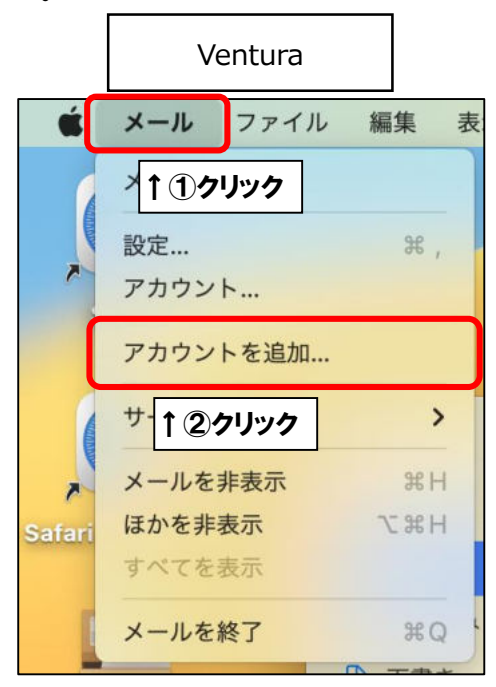

■「メールアカウントを追加」が表示されましたら、画面を以下のように設定します。

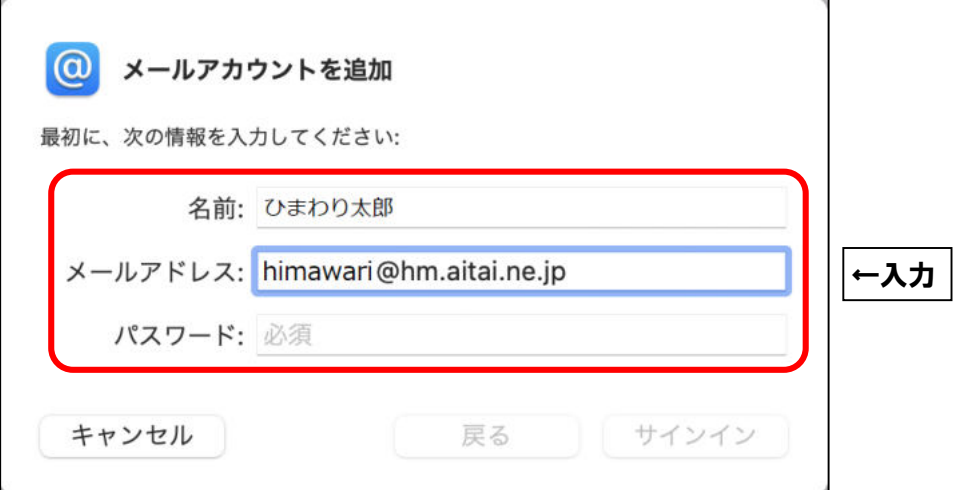

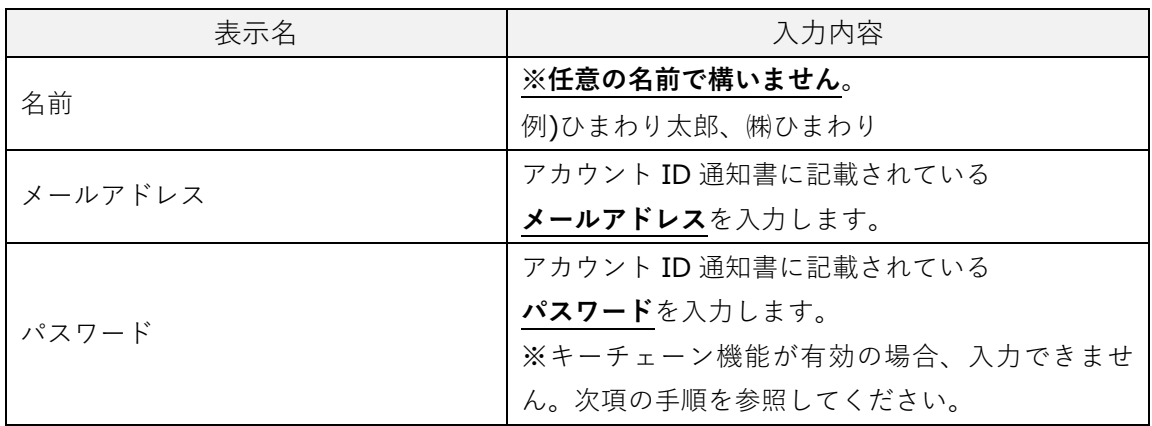

※キーチェーン機能が有効の場合は、「パスワード」欄をクリックし、 その下に表示される「パスワード…」をクリックします。

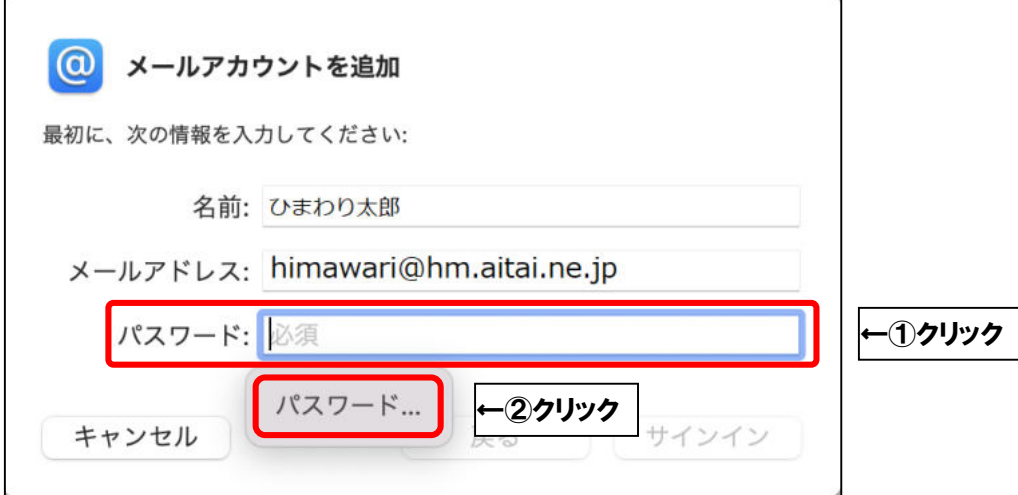

※Touch ID(指紋認証機能)をご利用中の場合は、キーボード右上の TouchID に 触れてください。そうでない場合は、mac の管理者パスワードをご入力し、

「ロックを解除」をクリックします。

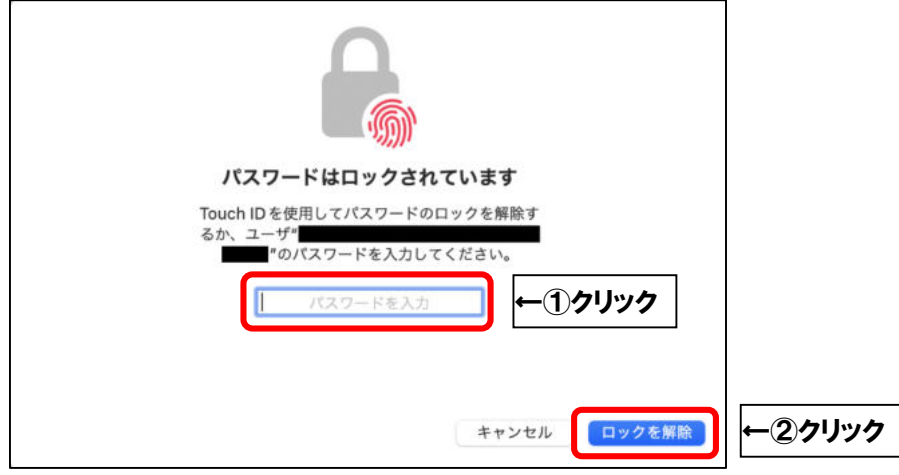

※過去にパスワードを保存されていた場合は下記画面が表示されます。 該当するメールアドレスを選択し、「自動入力」をクリックします。 保存していなかった場合は次項へお進みください。

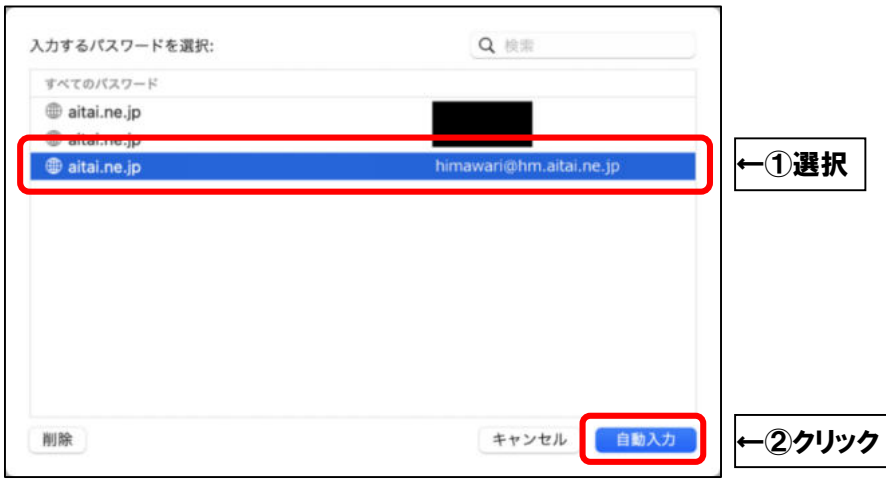

※パスワードを保存していなかった場合は、パスワード欄へアカウント ID 通知書に 記載されているパスワードをご入力してください。

保存していた場合は、自動的にパスワードが入力されたことを確認し、

「サインイン」をクリックします。

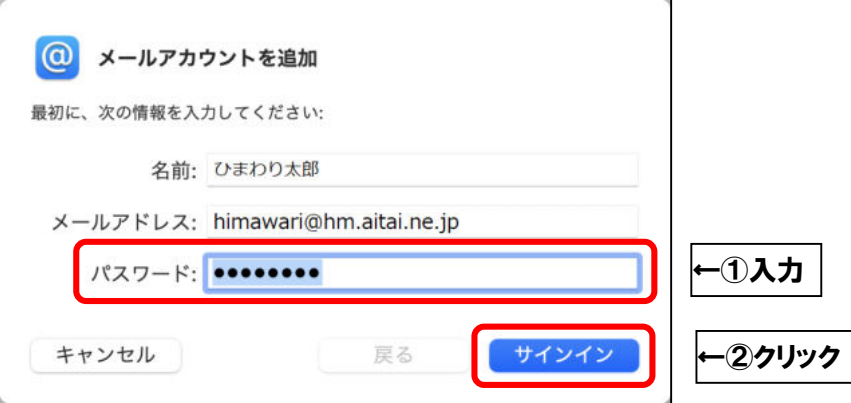

■画面を以下のように設定します。

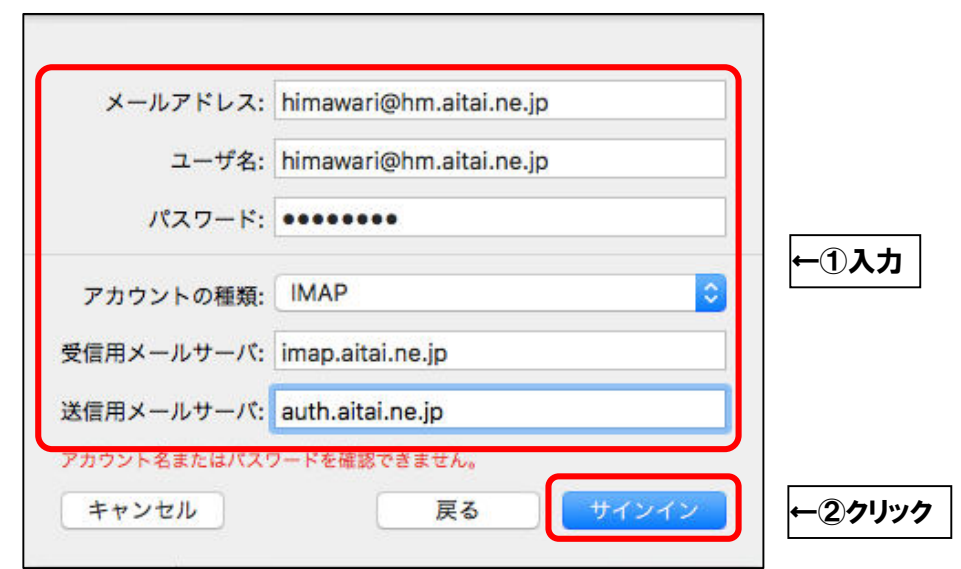

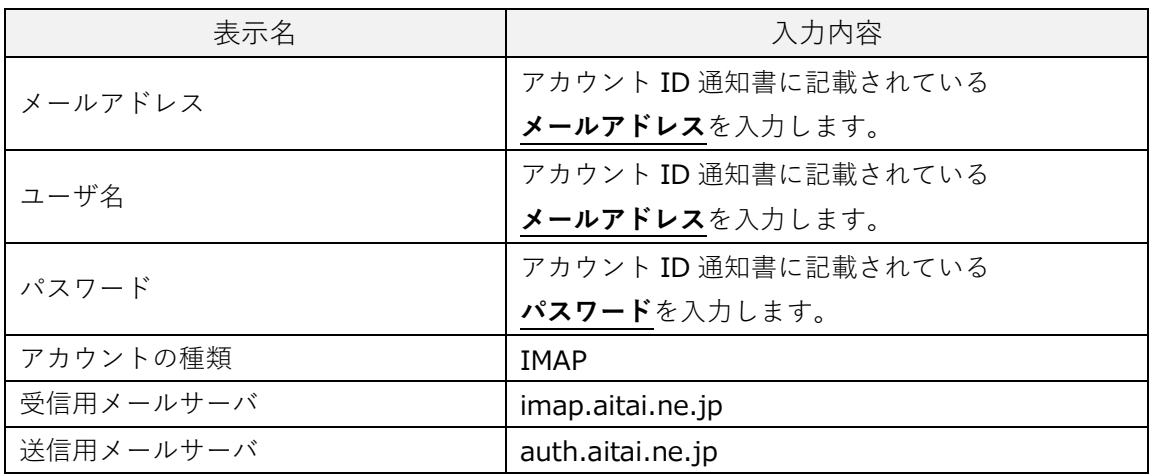

上記を参考に入力後、「サインイン」をクリックして終了します。

## **(2)IMAP メールアカウントの設定確認**

■画面下部の Dock から「Mail」を起動します。

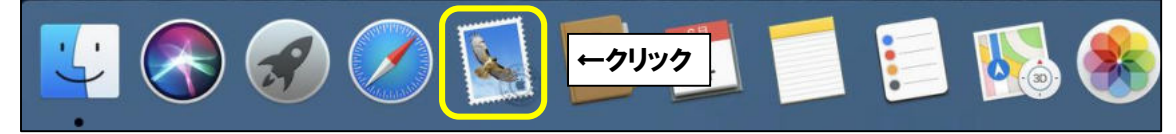

■画面左上の「メール」をクリックします。 Monterey は「環境設定…」をクリックします。 Ventura は「設定…」をクリックします。

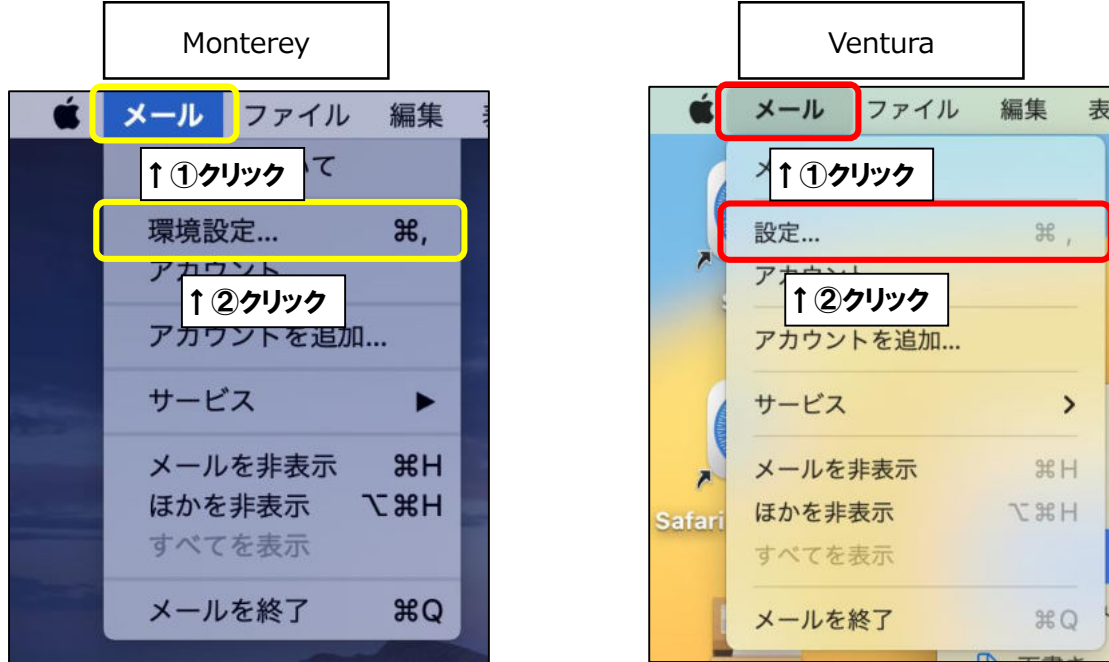

■設定を確認するアカウントを選択し、「アカウント」タブをクリックします。 次に、「サーバ設定」タブをクリックし、以下の画面を開きます。

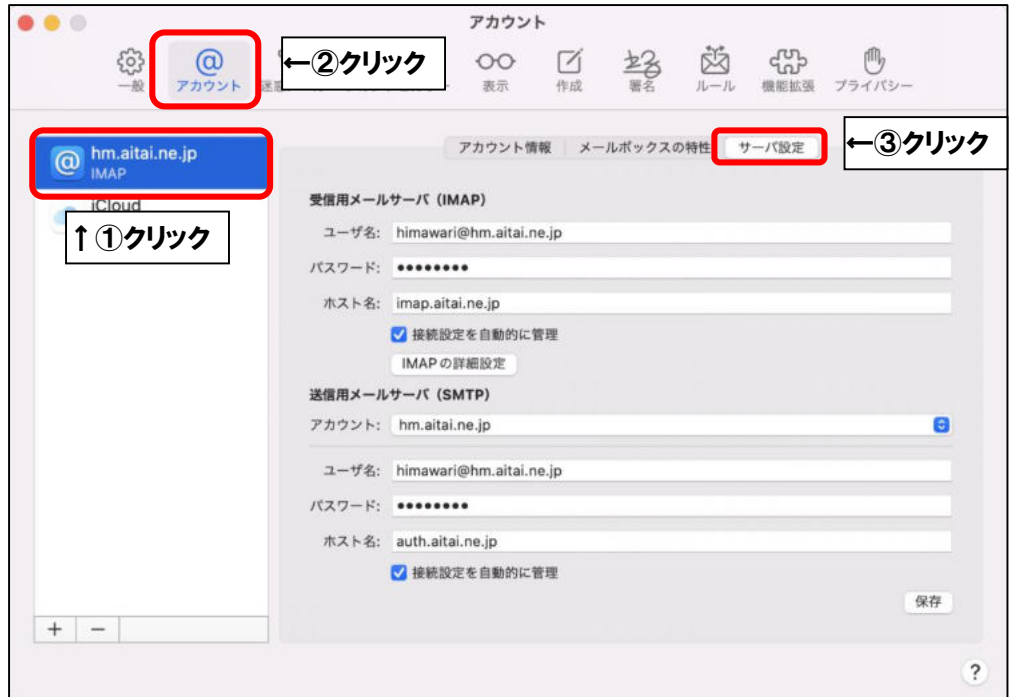

■「受信用メールサーバ (IMAP)」欄を以下のように設定します。

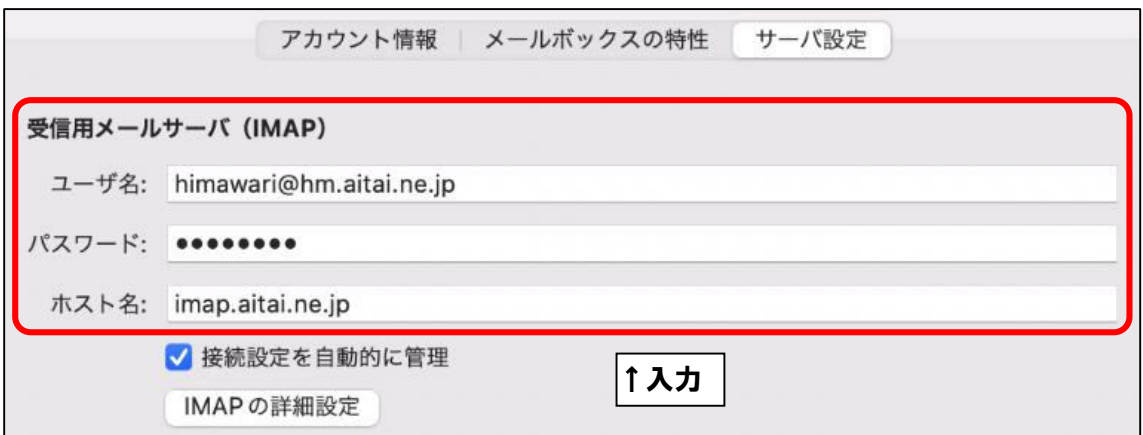

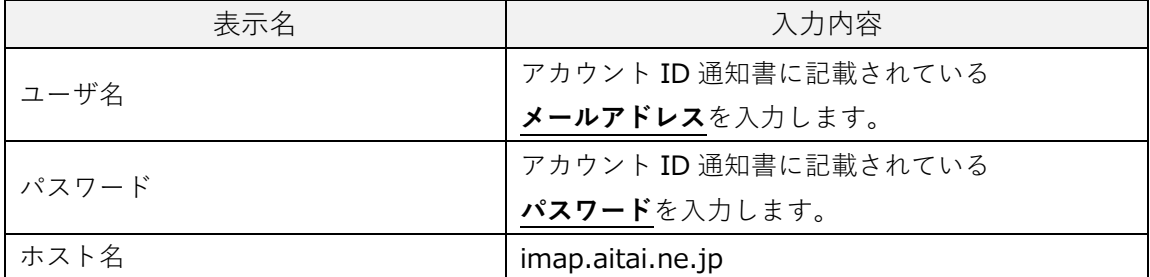

■「接続設定を自動的に管理」からチェックを外し、以下のように設定します。

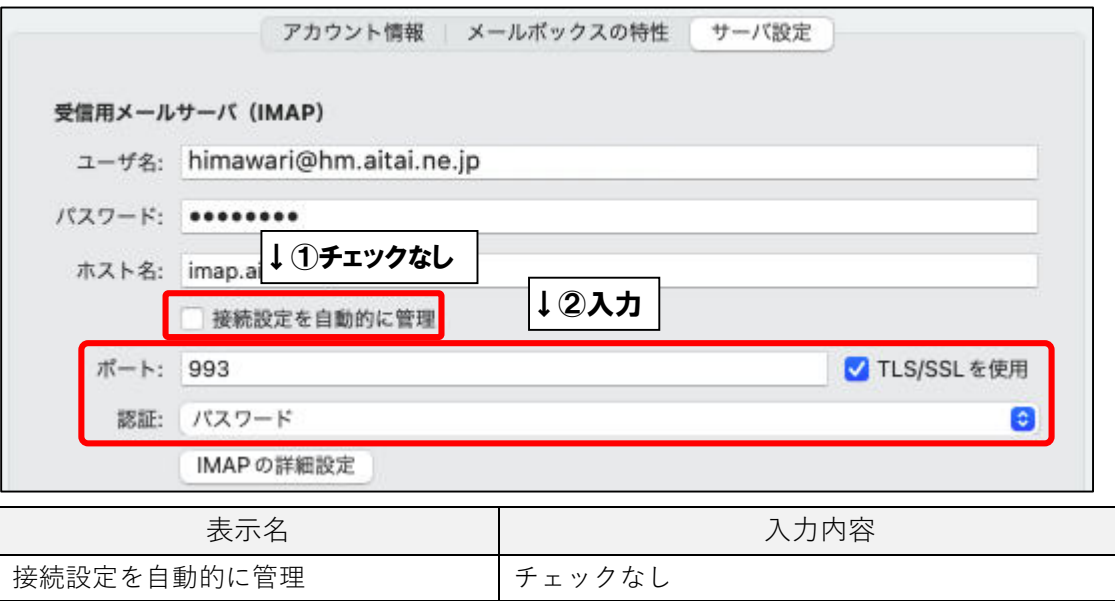

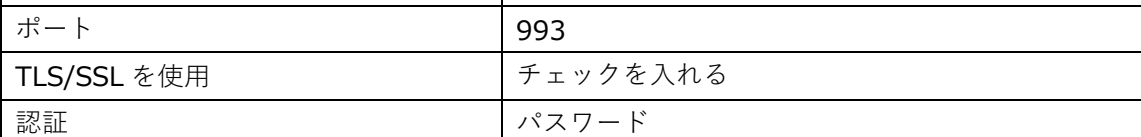

■入力後、「IMAP の詳細設定」をクリックします。

画面を以下のように設定したら、「OK」をクリックします。

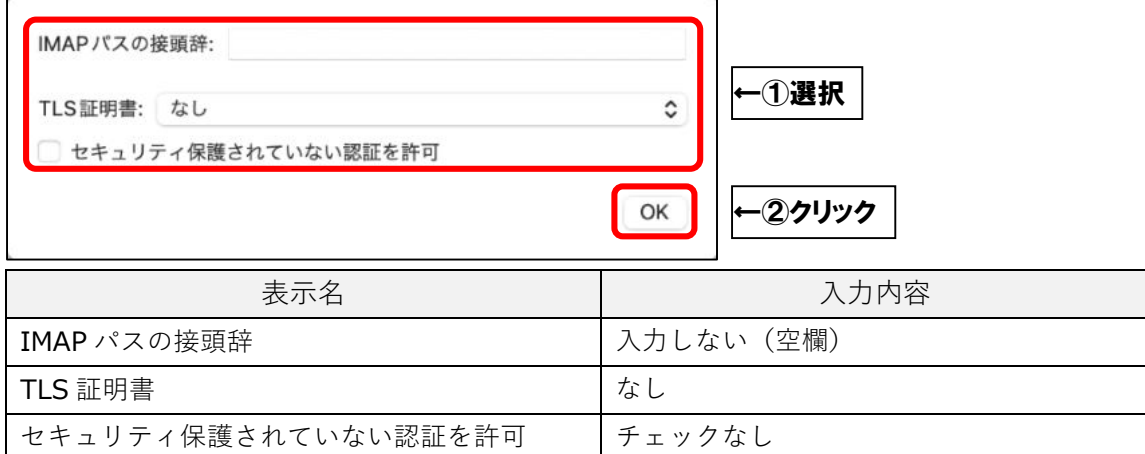

## ■「送信用メールサーバ (SMTP)」欄を以下のように設定します。

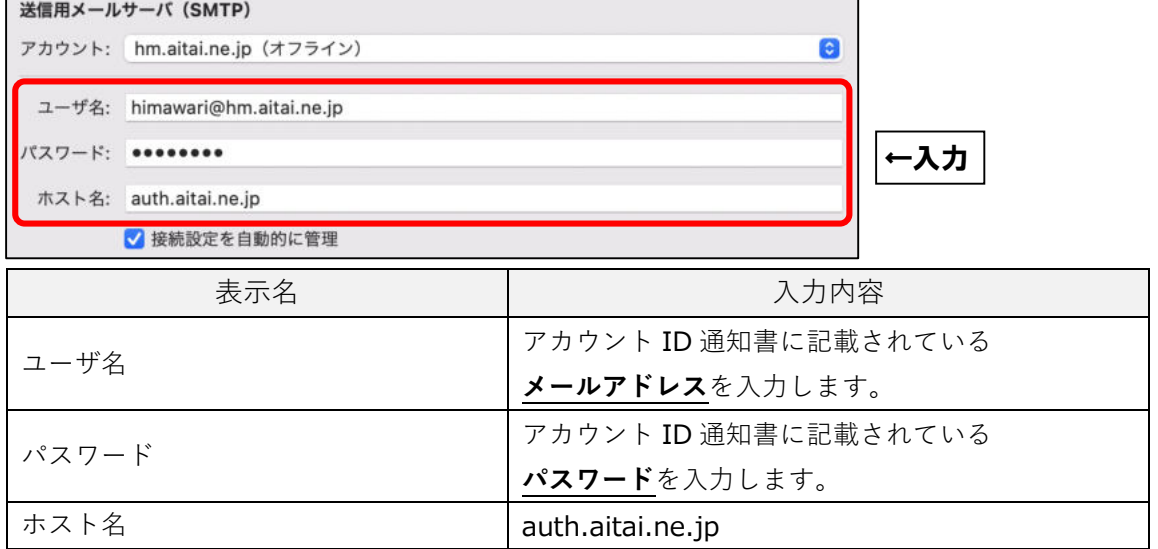

## ■「接続設定を自動的に管理」からチェックを外し、以下のように設定します。

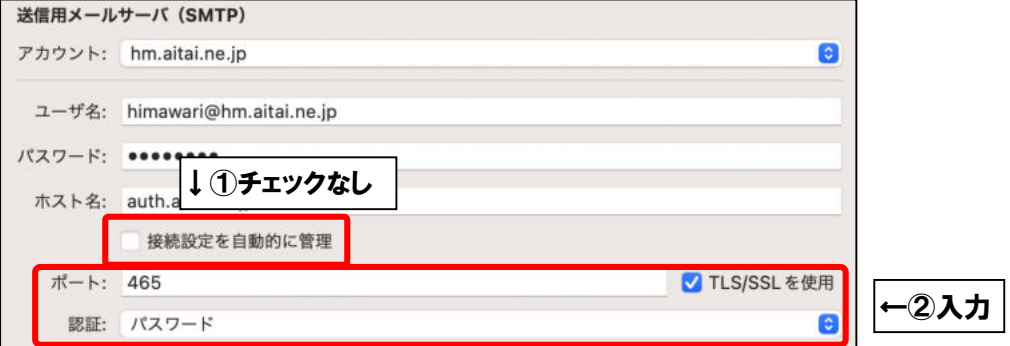

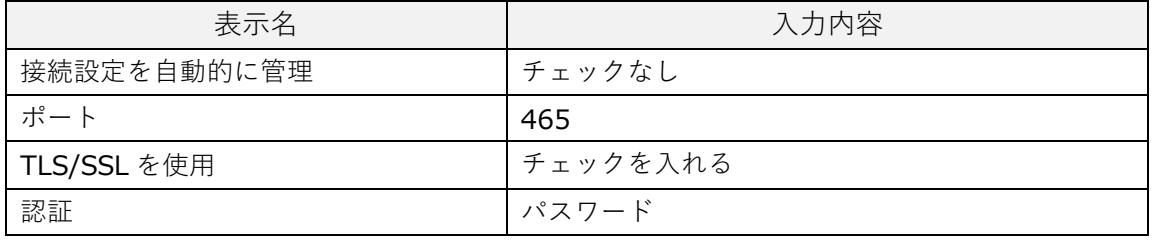

■「アカウント」をクリックし、プルダウンメニューから、 「SMTP サーバリストを編集…」をクリックします。

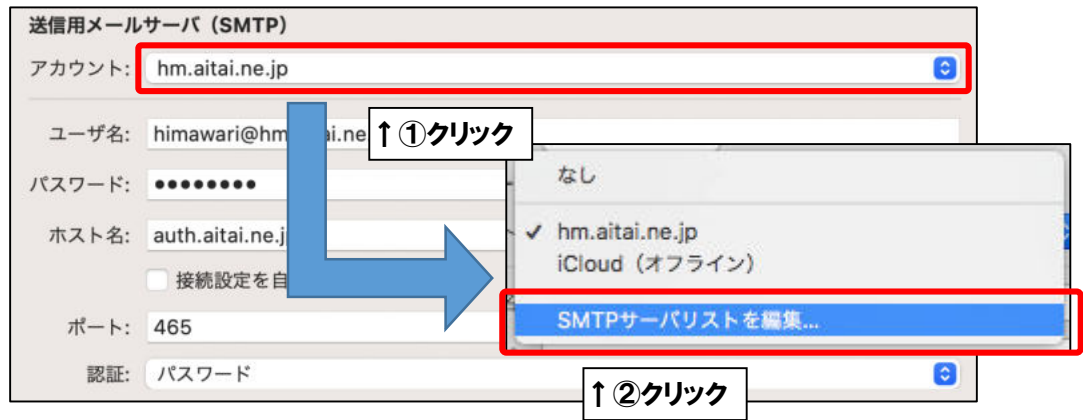

■以下の画面を開きます。

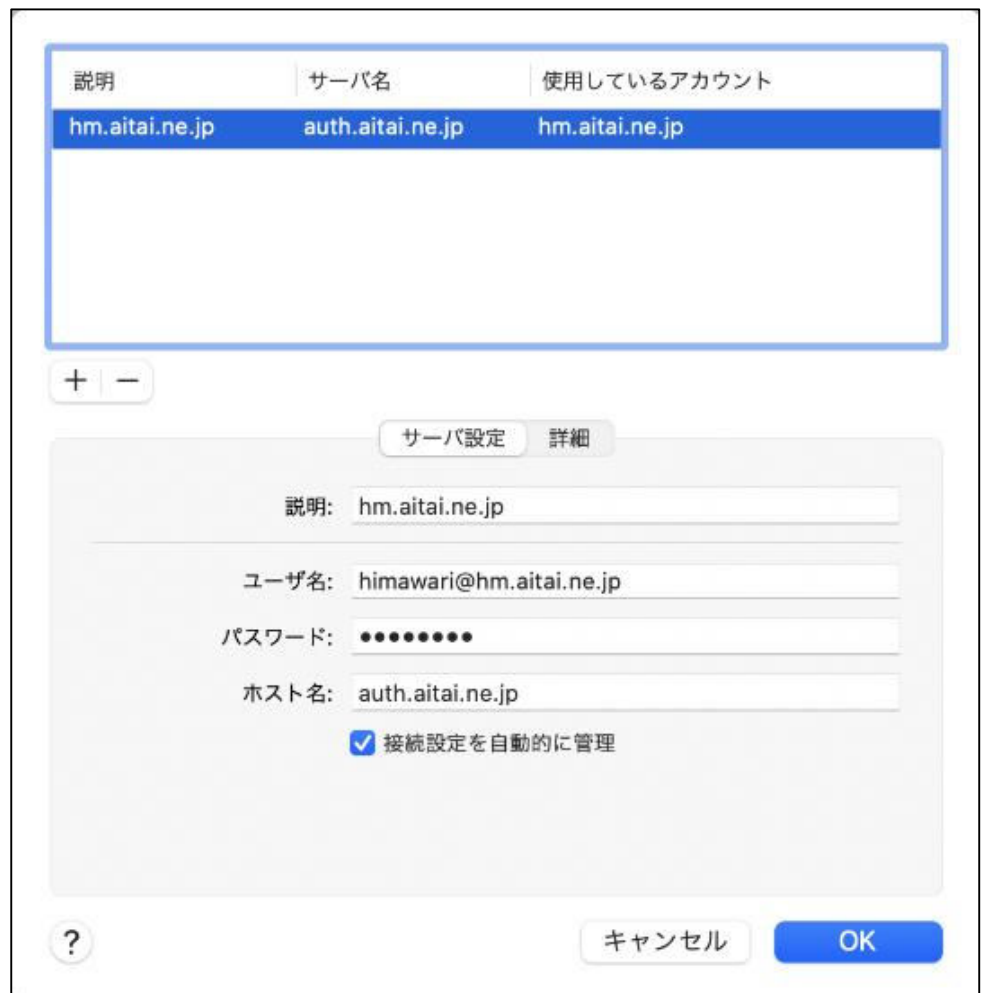

■「サーバ設定」タブをクリックし、以下のように設定します。

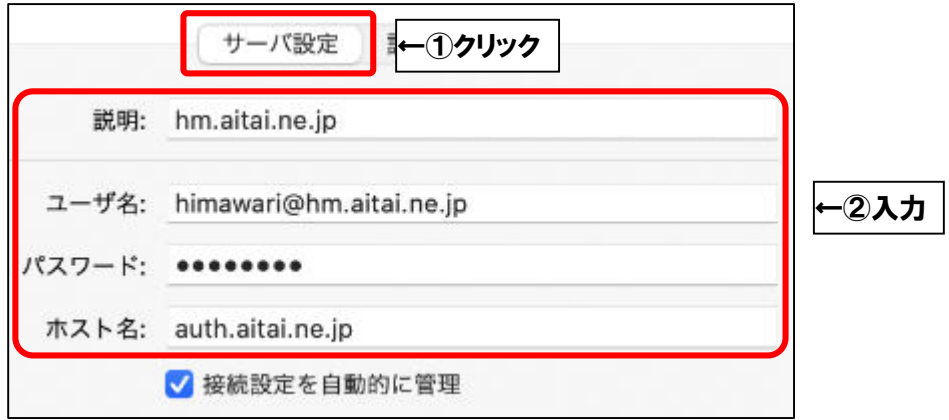

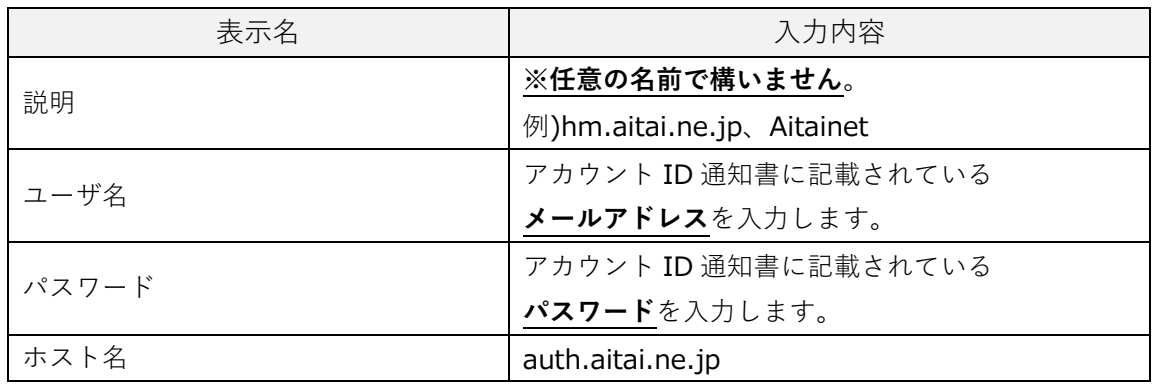

■「接続設定を自動的に管理」からチェックを外し、以下のように設定します。

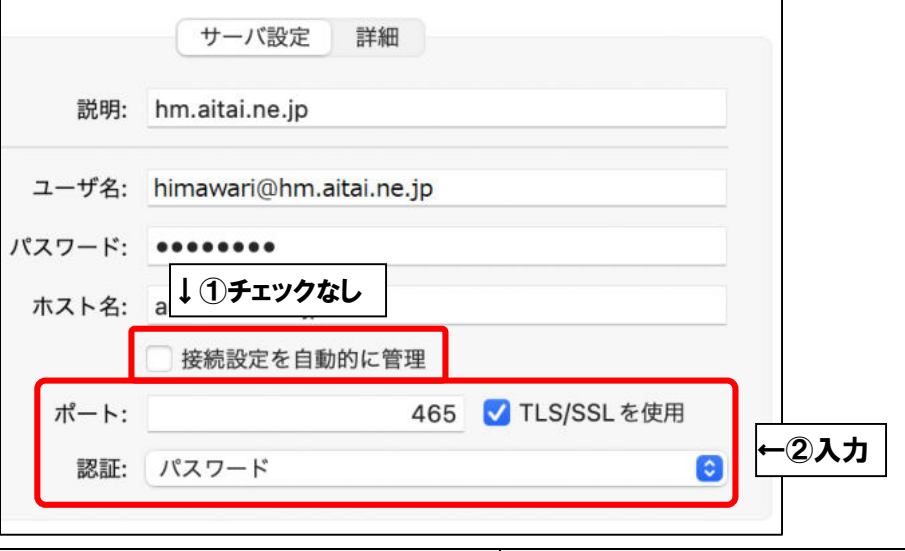

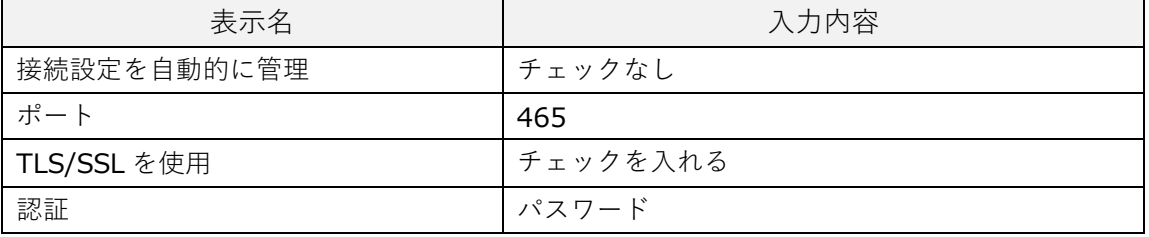

■「詳細」タブをクリックし、画面を以下のように設定します。

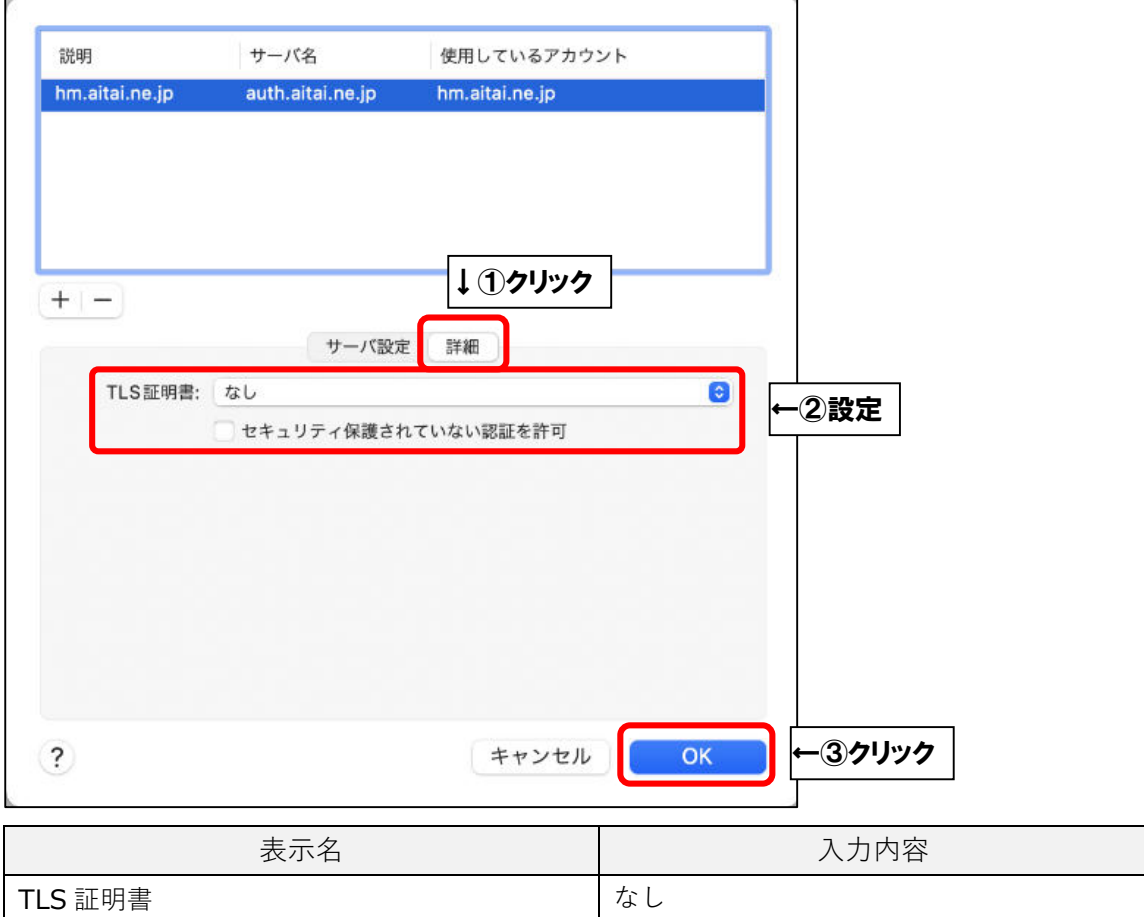

最後に「OK」をクリックし、画面を閉じてください。

セキュリティ保護されていない認証を許可 │チェックなし

1つ前の画面に戻りましたら、「保存」をクリックしてから画面を閉じてください。 以上となります。